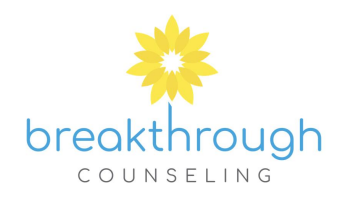

## **How to Request A FREE 15 Minute Consultation**

- On the website, click the blue BOOK AN APPOINTMENT button which will take you to the Client Portal.
- Click **I'm a New Client**.

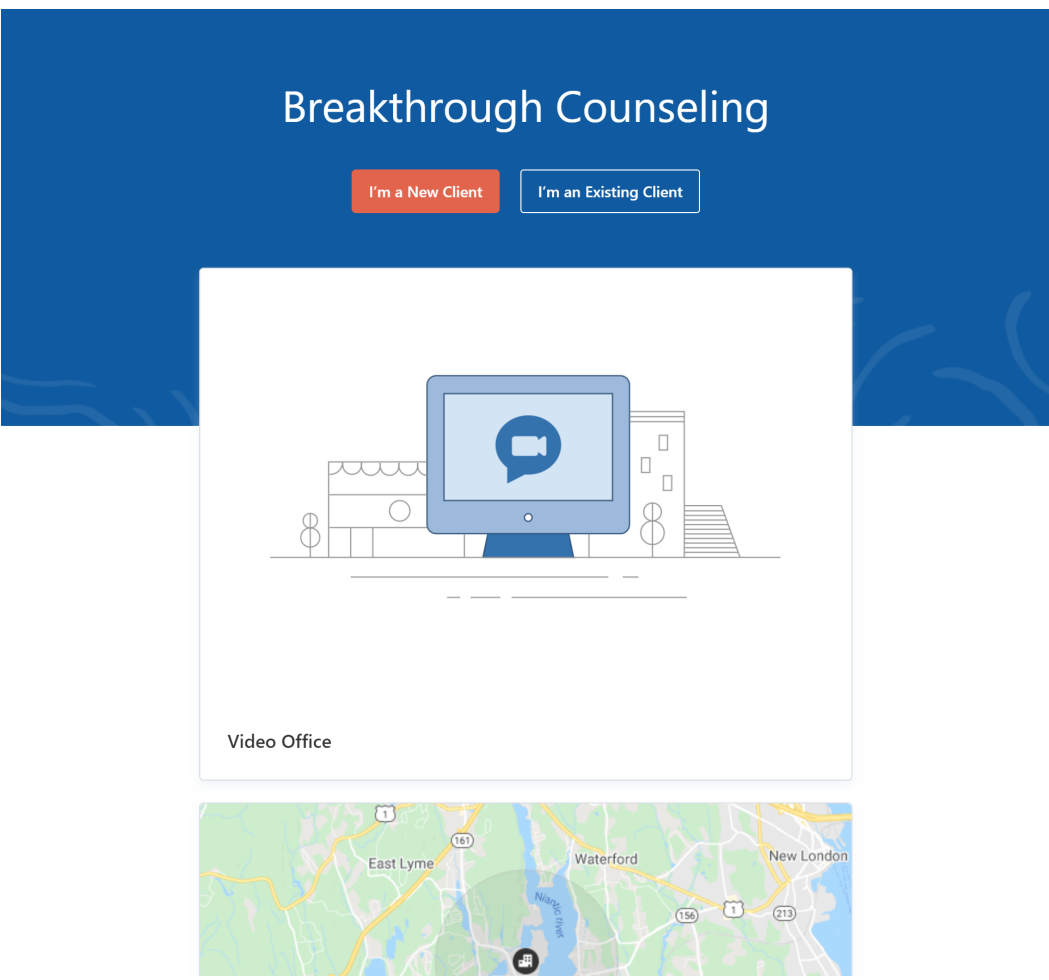

● Select **15 Minute Consultation**.

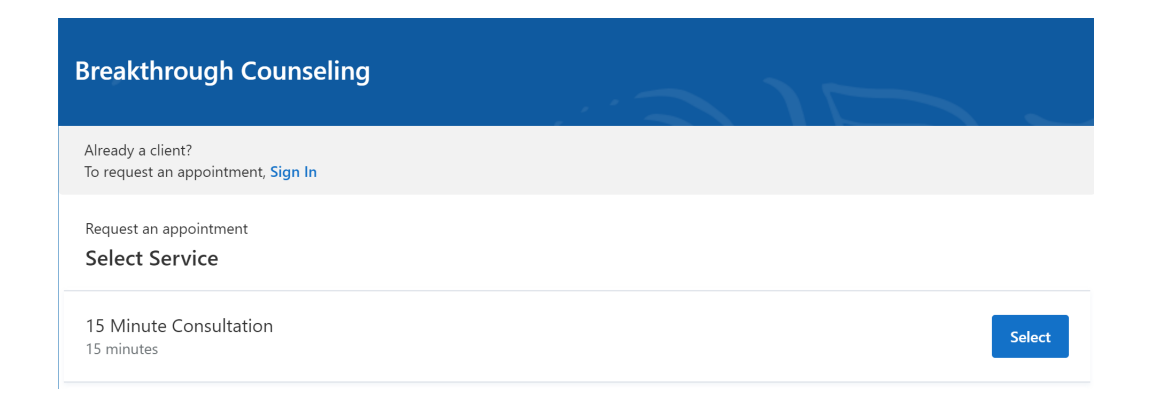

- Select **Video Office**
- Breakthrough Counseling is only doing virtual appointments at this time

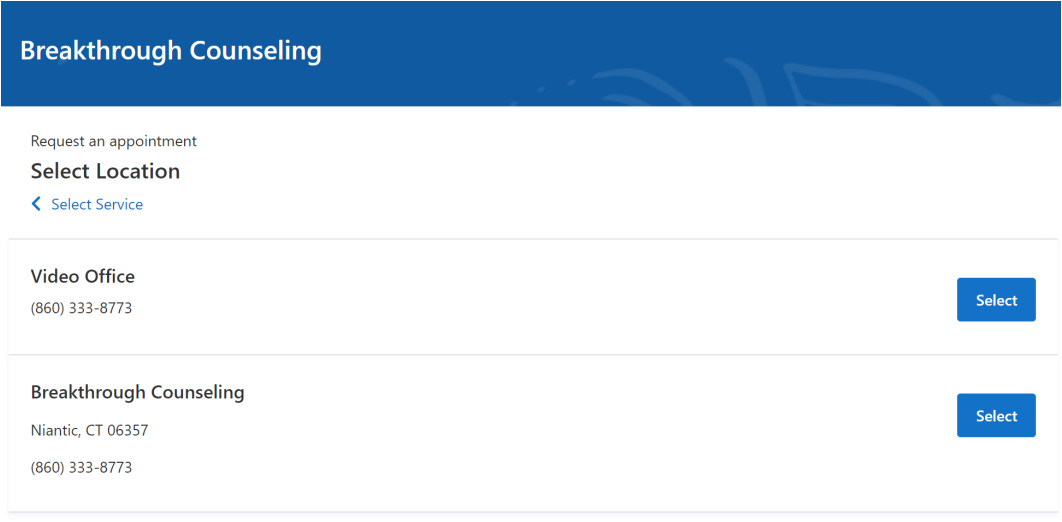

● Select the **date and time** for your appointment you want to request.

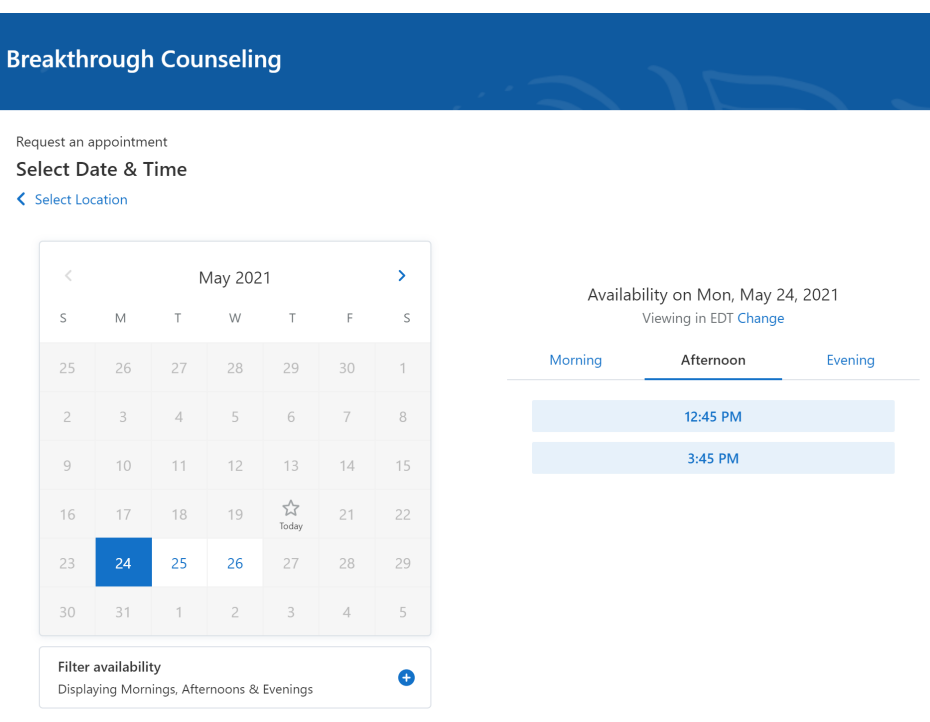

● Select who the appointment is for and click **Next**.

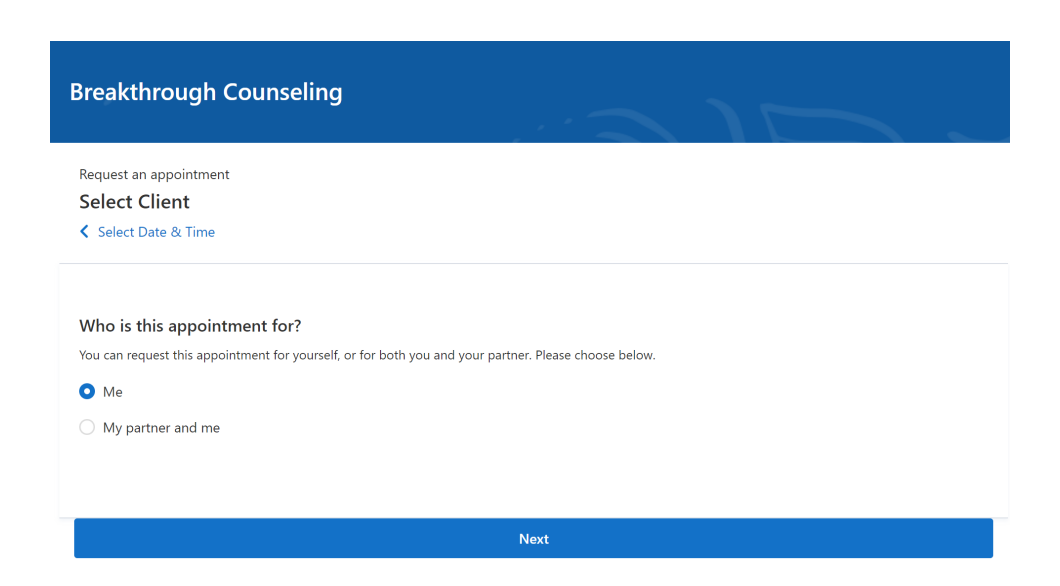

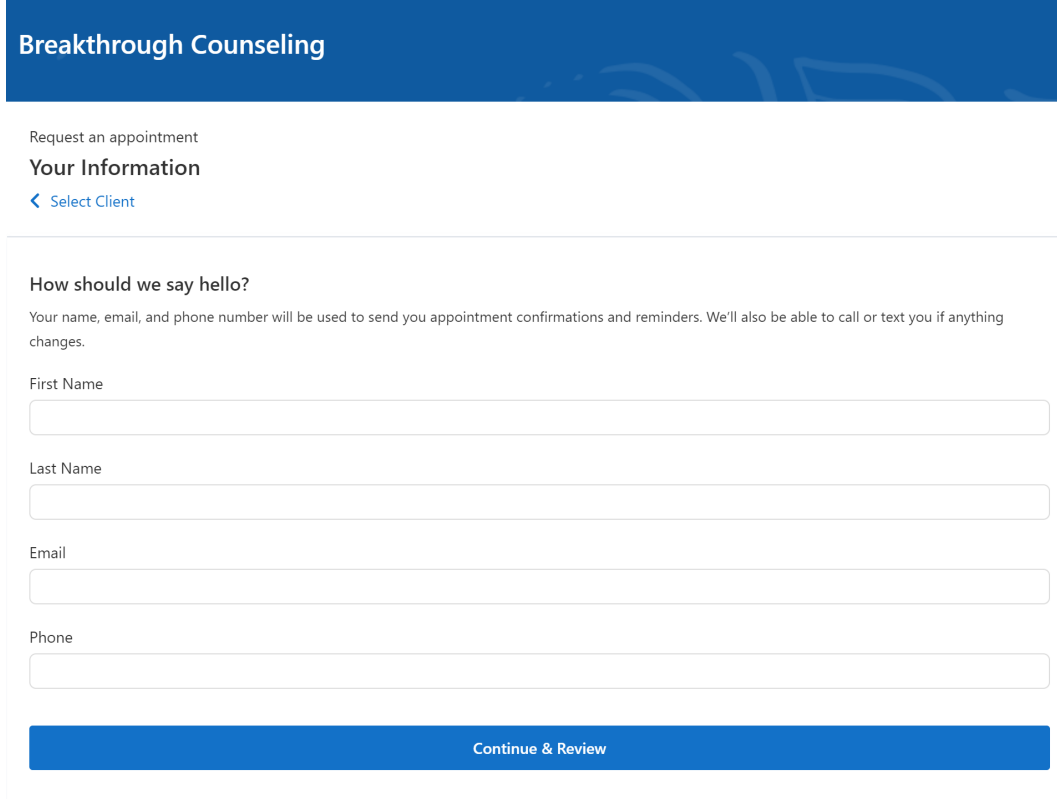

- Enter your contact information and the contact information for anyone else that may be part of the appointment. If your clinician requires a credit card to request an appointment, you can enter that information as well.
- Your appointment request has been **sent** to your clinician. Your clinician will need to accept your request to make it official. You can click to view a map of the office location, or add the appointment to your calendar.

## Thank you, Alice!

We will send you a confirmation after your appointment has been confirmed.

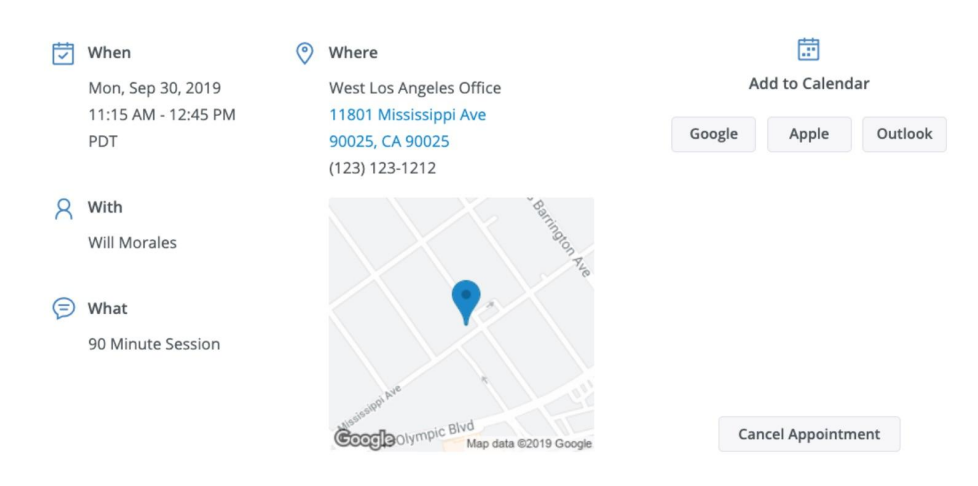

- If your request is accepted, you'll receive an **email** confirming the appointment.
- If they cannot see you at that time, you'll receive a link to reschedule. Click it to go back to your Client Portal and request a new appointment.

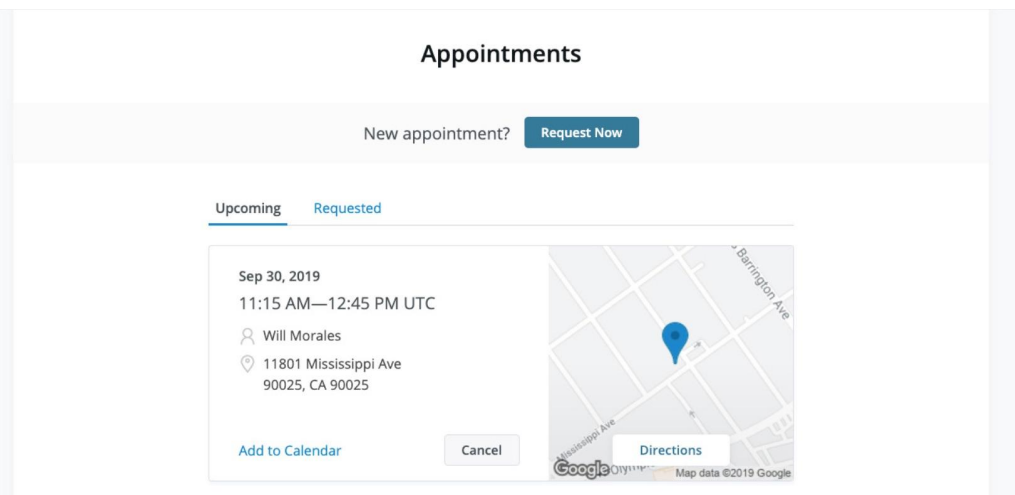

## **Viewing and cancelling appointment requests**

You'll see a list of your upcoming requests and confirmed or denied appointments on the Appointments page of your client portal. Click **Cancel Session** to cancel your appointment request.

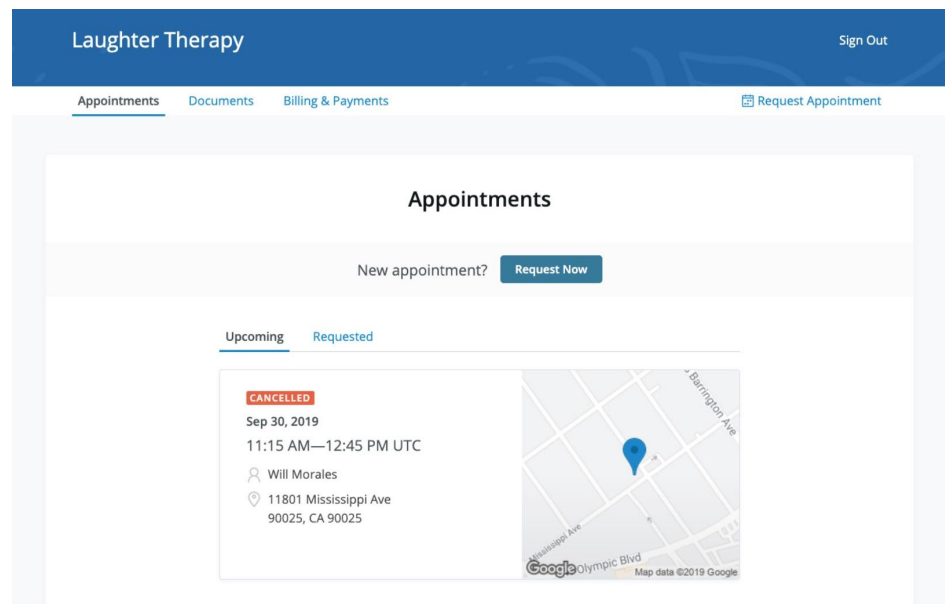

**Note:** You'll only be able to cancel this way according to your clinician's cancellation policy. If you attempt to cancel too close to a session, or if they don't offer online cancellation, you'll receive a message to call their office to cancel.